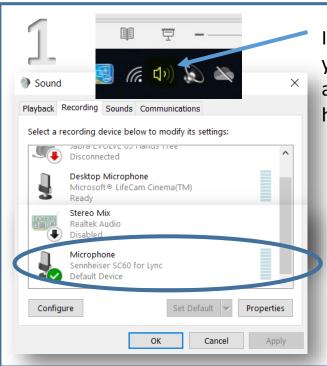

In the bottom right hand corner of your desktop, click on sounds icon and then recordings tab, select your headset for microphone.

# Record your Talk

Go to your PowerPoint presentation and under Slide Show, tick all tabs for narration, timings and media controls. Click on Record Slide show and from the beginning.

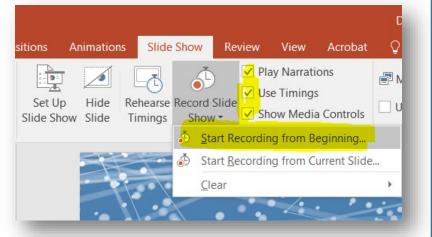

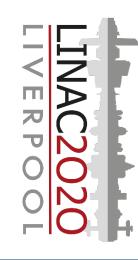

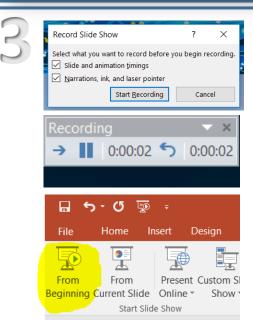

A pop up will appear and ensure both are ticked.

When ready – Start Recording
Your presentation will go full screen
and a counter will appear in top right
corner, run through your talk.
When you have finished, it will stop
presenting and you play your
presentation back, you will hear your
audio and the slides will change
accordingly.

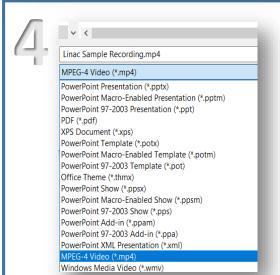

When you are happy with your recording go to File > Save as and choose MP4 format.

Save the file in this format: Surname-Day of talk.mp4 (Example: Bennett-Wed.mp4)

# NEED HELP?

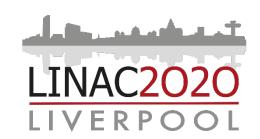

## **KEY POINTS**

SLIDES ONLY
AUDIO (MICROPHONE REQUIRED)
MP4 FORMAT
SUBMIT ONLINE AT LINAC2020

For advice or guidance on how to record your presentation or troubles uploading.

**Please contact:** 

LINAC 2020 Team: LINAC2020@stfc.ac.uk

Digital Services: mediaservicesdl@stfc.ac.uk

Student Videos to be submitted by 14th August 2020

### **Presenting at LINAC 2020**

Presentation to be less than 15 minutes long This will allow time for questions

Save in format: surname-day of talk.mp4

Example: Bennett-Thurs.MP4

Upload via WeTransfer.com to linac2020@stfc.ac.uk

You will be expected as a panellist to answer questions live on the day

#### **Student Poster Prize Session at LINAC 2020**

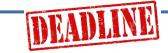

Presentation to be less than 10 minutes long. To be submitted by 14<sup>th</sup> August 2020

Save in format: surname-student.mp4

Example: Bennett-student.MP4

Upload using **The Form** on the LINAC website to upload your talk.

The top 5 selected will asked to present live on the day